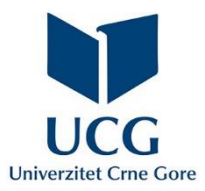

# Uputstvo za korištenje portala **Dnevna evidencija prisustva**

# **[evidencija.ucg.ac.me](http://evidencija.ucg.ac.me/)**

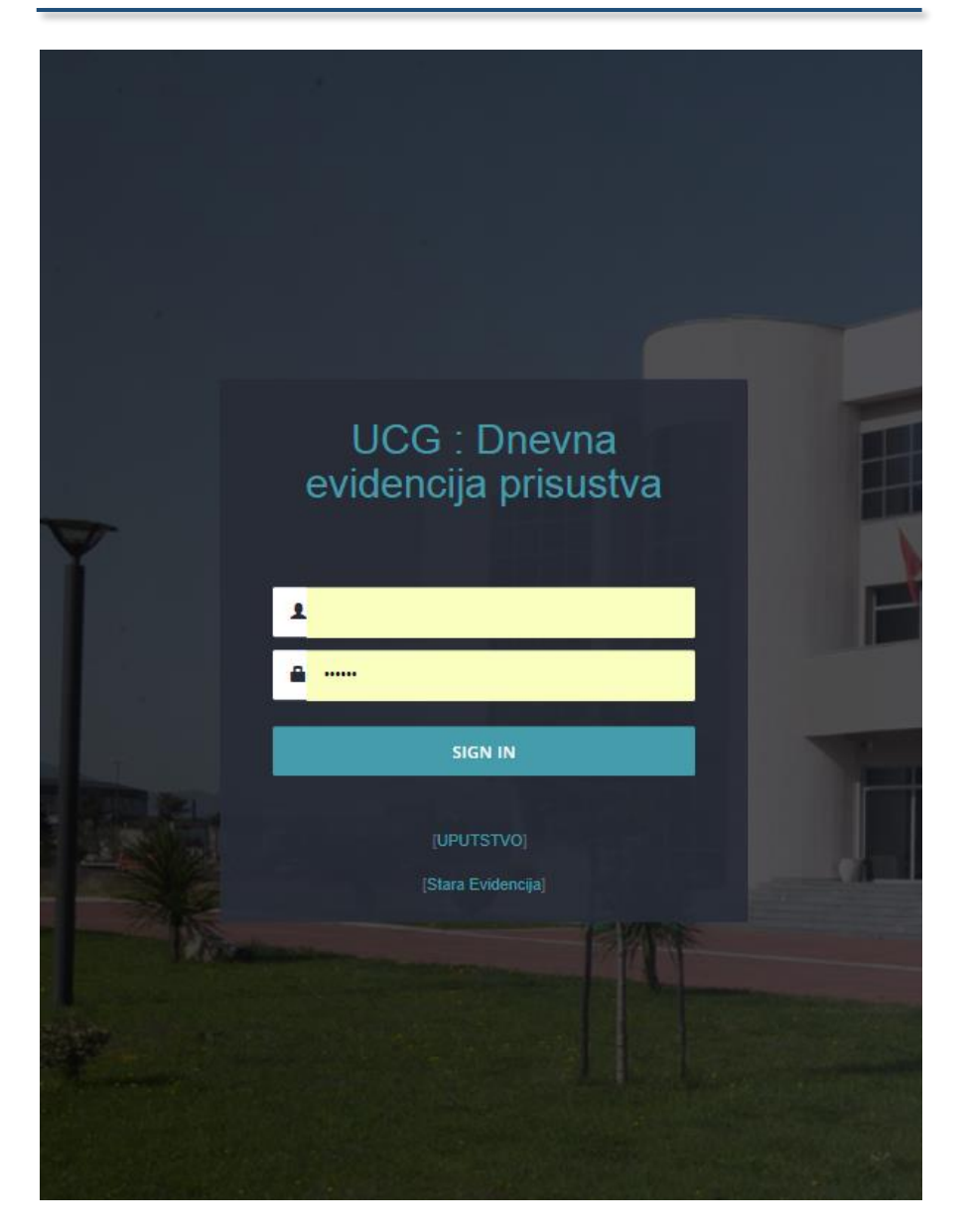

**Centar informacionog sistema, oktobar 2018.** 

# Sadržaj

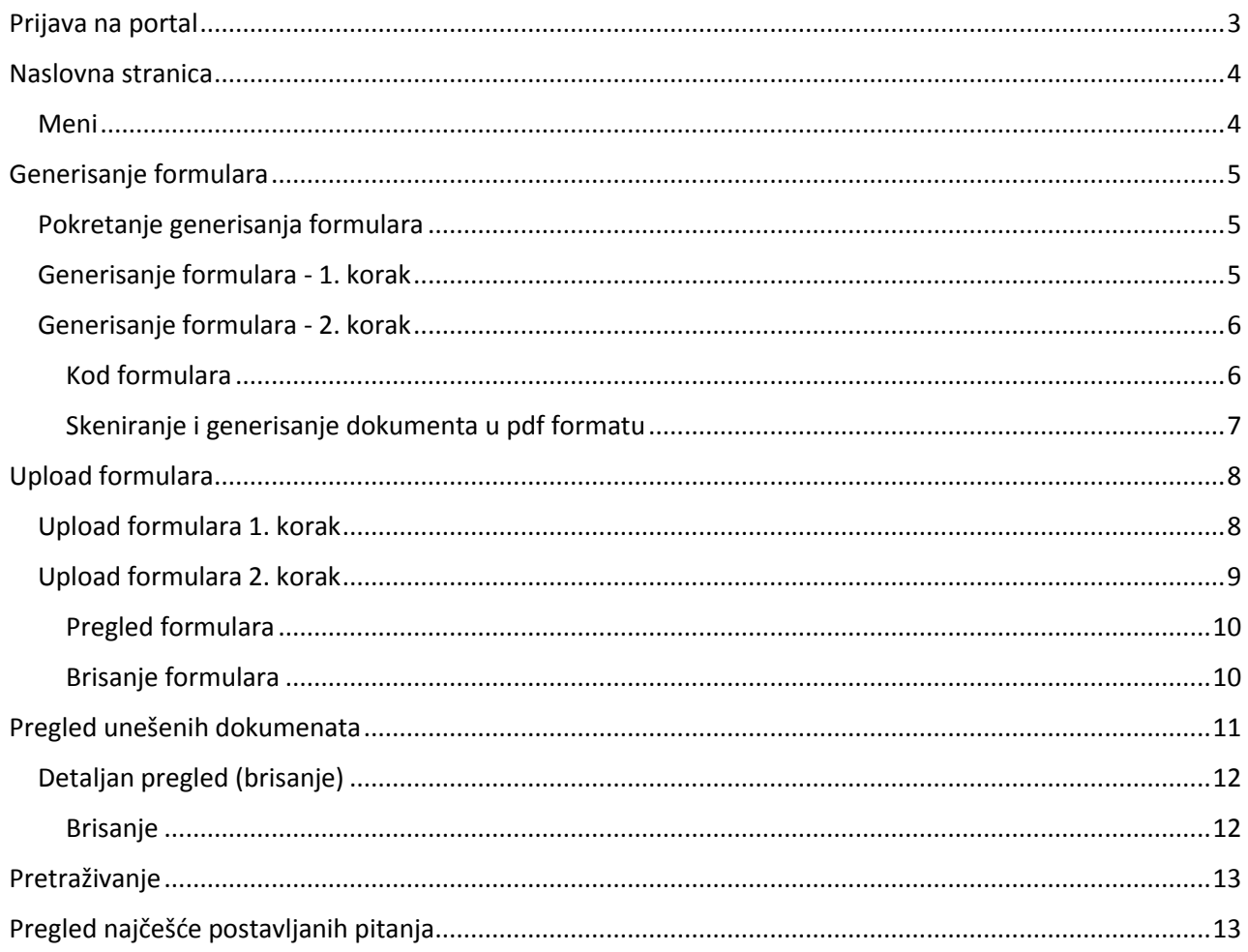

### <span id="page-2-0"></span>Prijava na portal

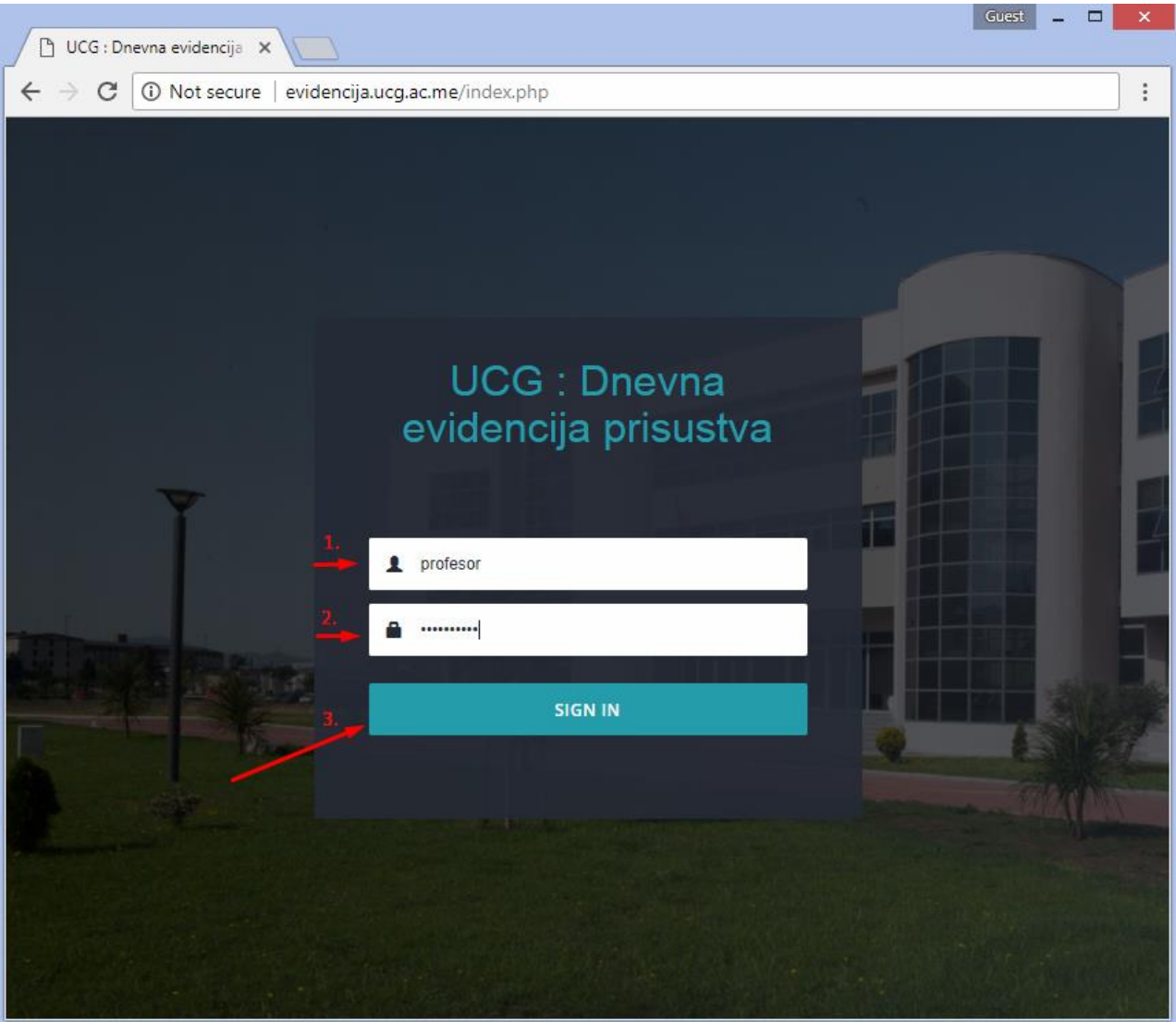

Korisnik započinje prijavu na portal unosom svog korisničkog imena i lozinke, istih koje koristi za svoj email nalog. Nakon toga, prijavu završava klikom na dugme **Sign in** (Prijavi se).

**Napomena**: Pod korisničkim imenom se ne podrazumijeva kompletna email adresa, npr. [petrovicm@ac.me](mailto:petrovicm@ac.me) već samo **petrovicm**

# <span id="page-3-1"></span><span id="page-3-0"></span>Naslovna stranica

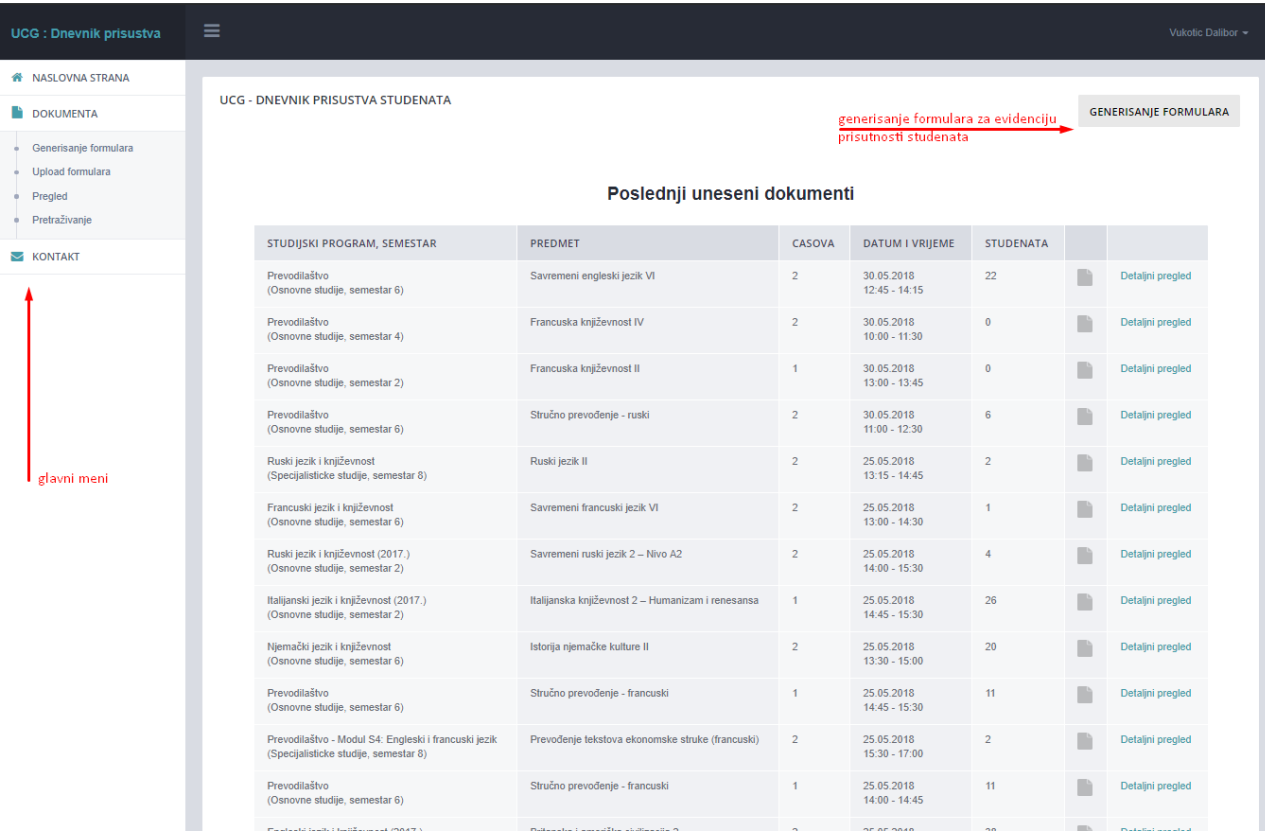

Početna stranica sadrži [meni](#page-3-1) (na lijevoj strani), pregled poslednjih 20 unešenih dokumenata i dugme pomoću koga možete preuzeti formular za Evidenciju dnevnog prisustva GENERISANJE FORMULARA [\(generisanje formulara\)](#page-4-0).

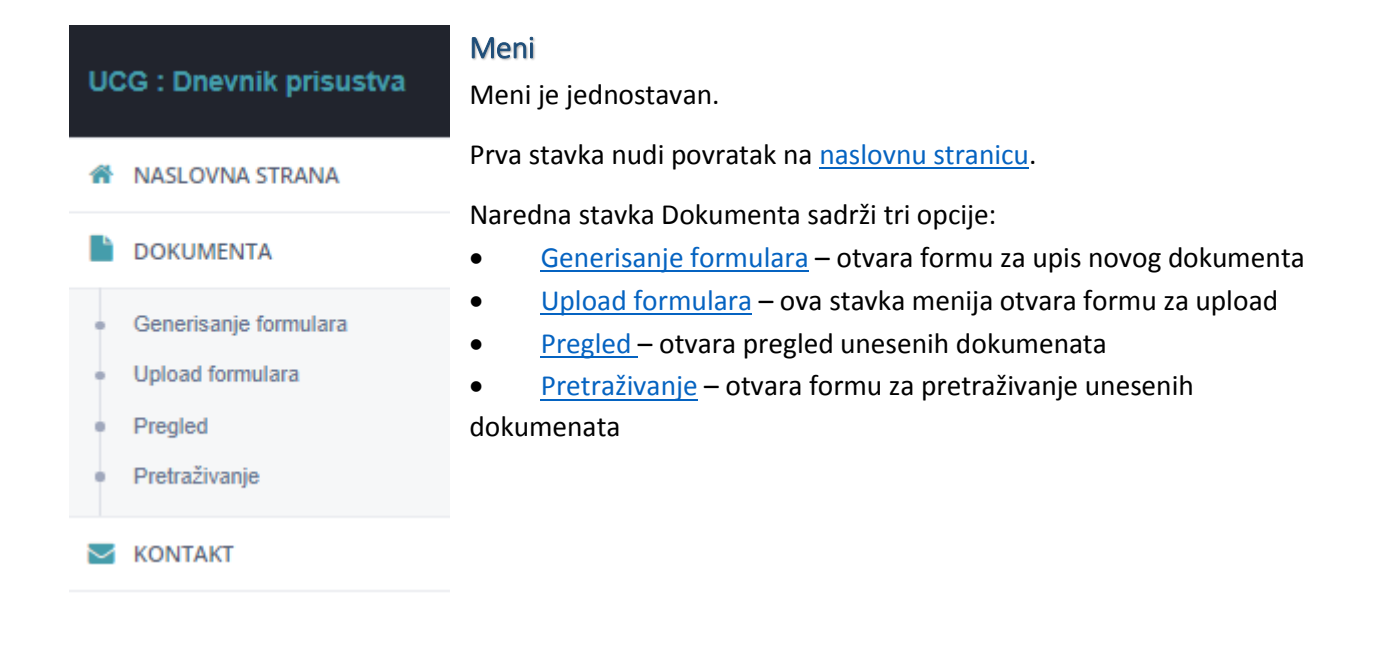

# <span id="page-4-1"></span><span id="page-4-0"></span>Generisanje formulara Pokretanje generisanja formulara

# Poslednji uneseni dokumenti

Klikom na dugme GENERISANJE FORMULARA na naslovnoj stranici pokreće se forma za izbor predmeta i unos polaznih podataka za formular za Evidenciju dnevnog prisustva (slika iznad).

**GENERISANJE FORMULARA** 

#### <span id="page-4-2"></span>Generisanje formulara - 1. korak

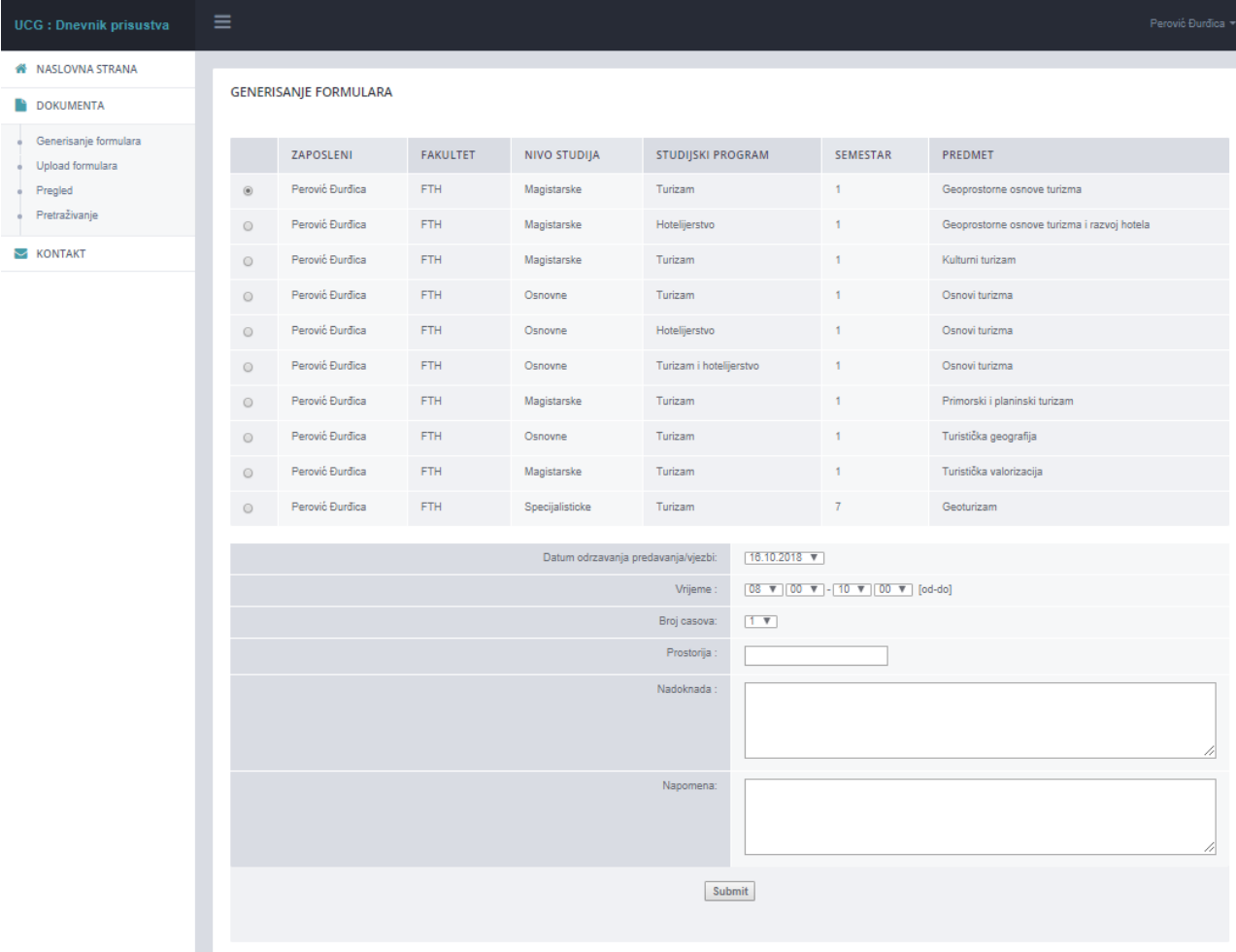

Profesor bira jedan sa liste predmeta na kojima drži nastavu.

U skladu sa ponuđenim poljima, bira Datum održavanja predavanja/vježbi, Vrijeme odravanja časova, unosi podatke o Prostoriji (npr. Sala 203), u polje Nadoknada unosi objašnjenje ukoliko se dati časovi drže kao nadoknada za neke prethodno propuštene i u polje Napomena unose se opšte napomene.

Za Datum održavanja predavanja/vježbi, se može izabrati i sutrašnji dan za slučaj kada se nastavnik sprema za jutarnje predavanje.

#### <span id="page-5-0"></span>Generisanje formulara - 2. korak

Nakon unošenja podataka, klikom na dugme sub i pokreće se generisanje formulara za popunjavanje tokom predavanja:

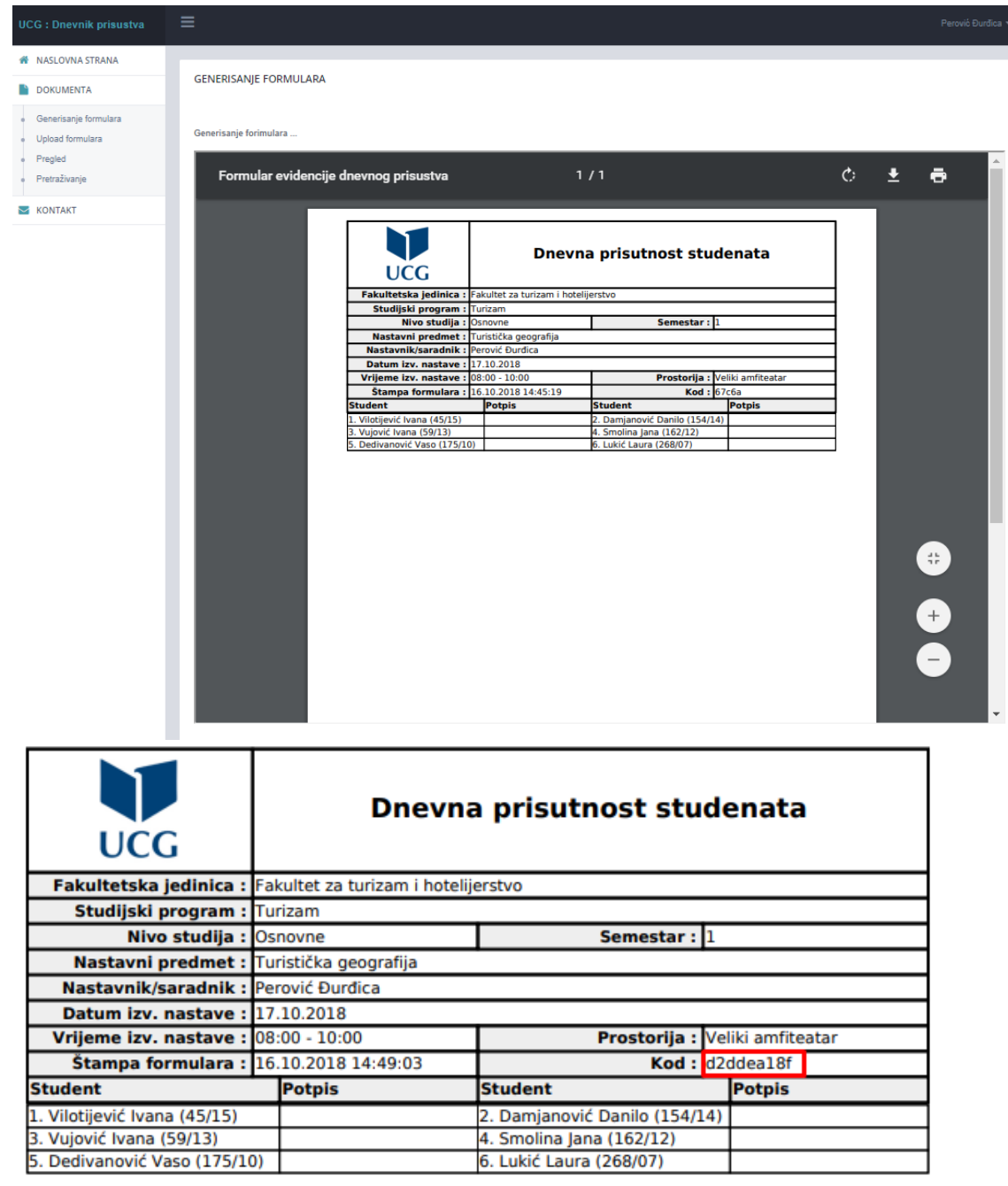

Na formularu se automatski ispisuju imena studenata koji su prijavili dati predmet.

#### <span id="page-5-1"></span>Kod formulara

Kod na formularu (uokviren crvenom) služi kao pomoć za identifikaciju formulara i sigurnosnu provjeru prilikom unosa (uploada) formulara.

Formular se štampa, a studenti na času potpisom potvrđuju prisustvo. Nakon održanog predavanja, dokument se skenira i snima u obliku pdf fajla koji se zatim unosi, pogledajte [Upload formulara.](#page-7-0)

<span id="page-6-0"></span>Skeniranje i generisanje dokumenta u pdf formatu

Popunjeni formular treba skenirati i generisati dokument u pdf ili jpg formatu.

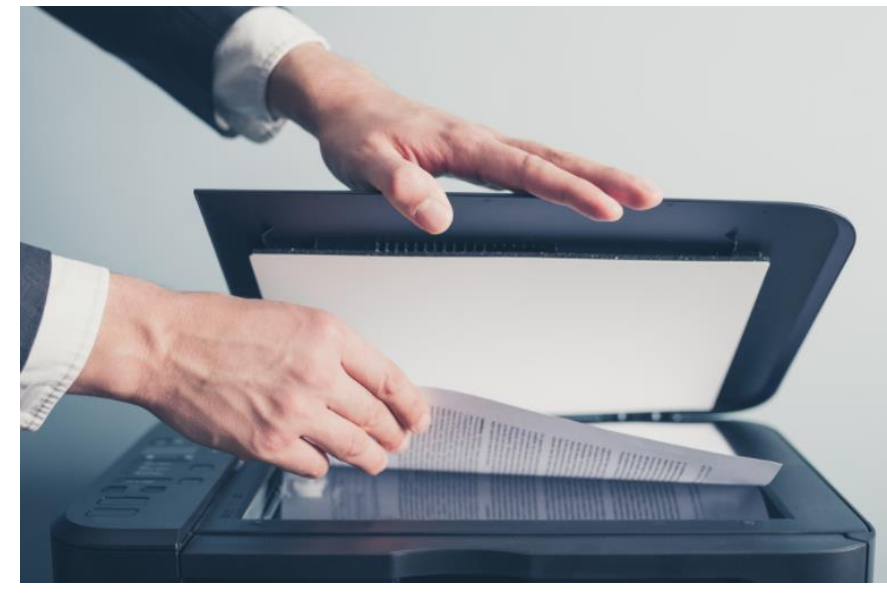

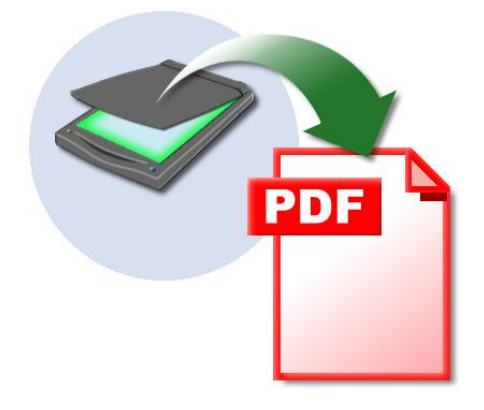

**Napomena**: Veličina fajla mora biti u okviru ograničenja od **5 MB**.

# <span id="page-7-0"></span>Upload formulara

#### <span id="page-7-1"></span>Upload formulara 1. korak

Za upis dokumenta potrebno je prethodno skenirati formular za Evidenciju dnevnog prisustva [\(pogledajte\)](#page-6-0)

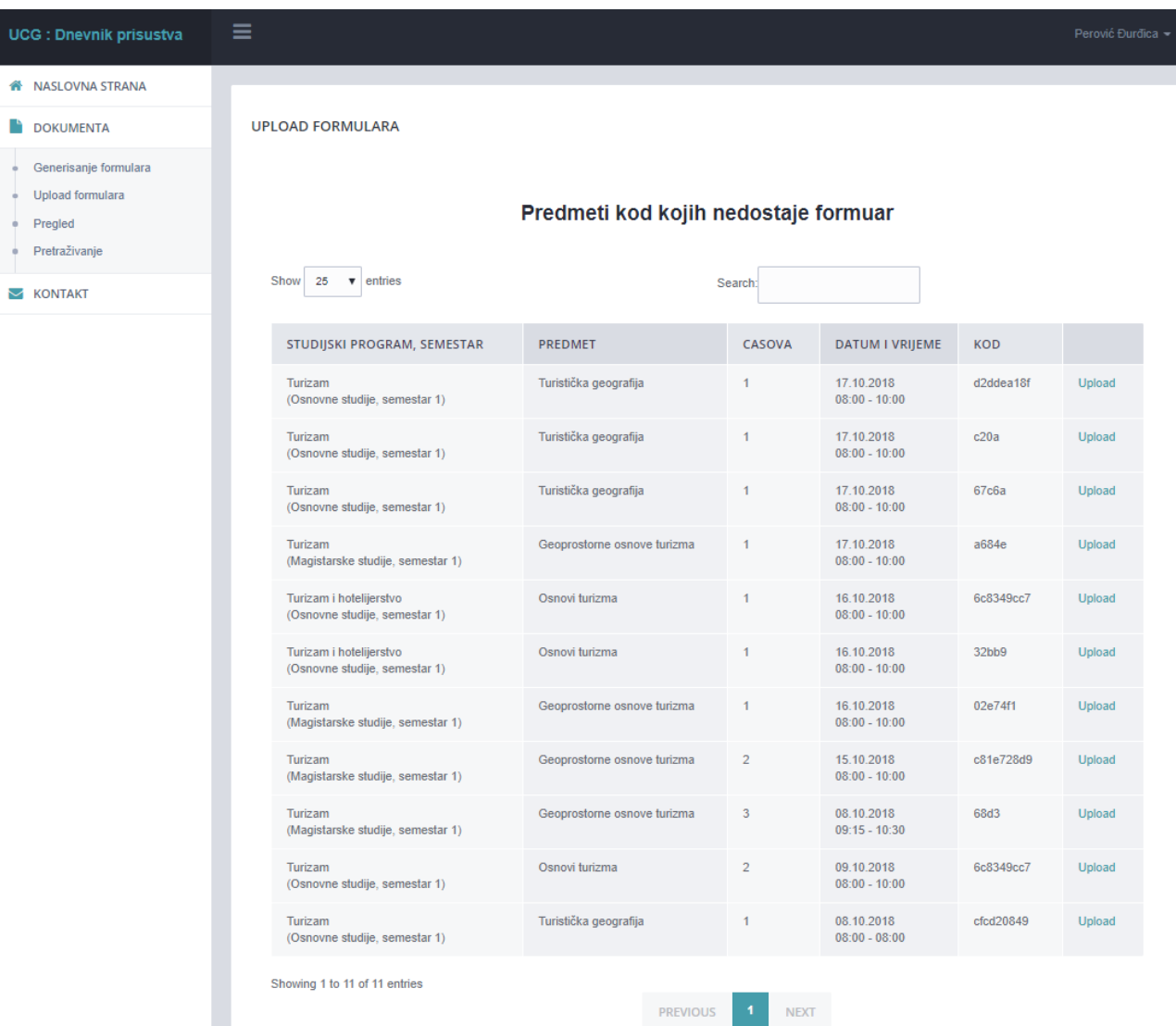

Forma za upload dokumenta izgleda kao na slici iznad.

Prikazuje se tabela sa predmetima na kojima je nastavnik angažovan. Pored naziva predmeta i vremena predavanja i satnice časova, nalazi se [kod](#page-5-1) (isti kod koji se nalazi na odštampanom formularu) koji pomaže da se bez greške utvrdi koji formular se učitava.

Nakon što nastavnik izabere predmet i na osnovu vremena predavanja i koda izabere tačan čas za koji unosi evidenciju, klikom na link Upload, otvara se naredna forma

### <span id="page-8-0"></span>Upload formulara 2. korak

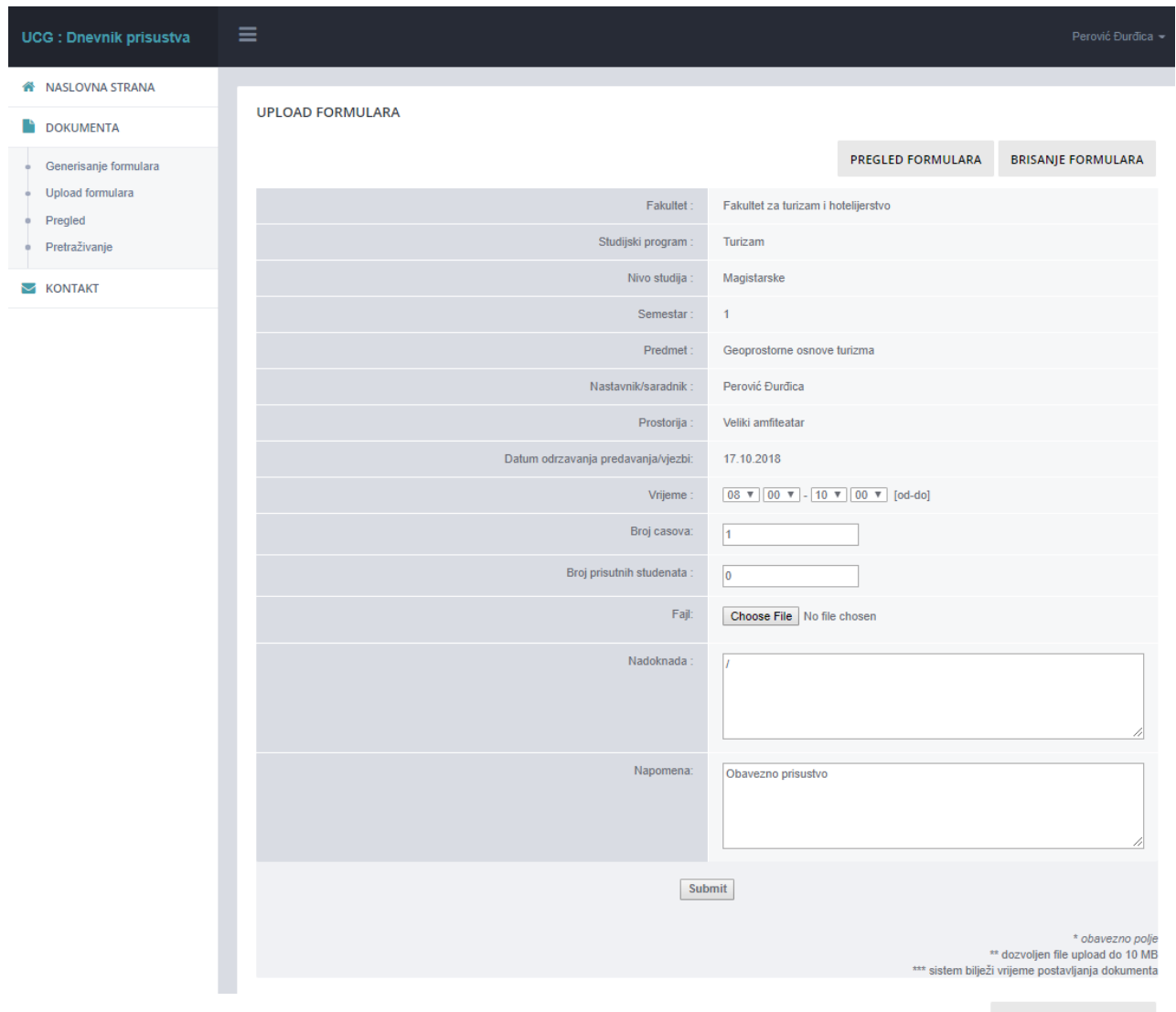

Na vrhu stranice desno nalaze se dva dugmeta koja omogućavaju dodatnu kontrolu **PREGLED FORMULARA** i **BRISANJE FORMULARA** pomoću kojih možete pregledati da li je to formular koji ste odštampali, ponovo ga odštampati ako je potrebno ili u slučaju greške izbrisati generisani formular.

**Napomena**: Potrebno je unijeti broj održanih časova i broj prisutnih studenata

**Napomena**: Ukoliko čas(ovi) nije održan u redovnom zakazanom terminu, prilikom popunjavanja unosi se vrijeme kada je čas(ovi) stvarno održan, a u polju Nadoknada se upisuje datum i vrijeme kad je čas trebao biti održan.

### <span id="page-9-0"></span>Pregled formulara

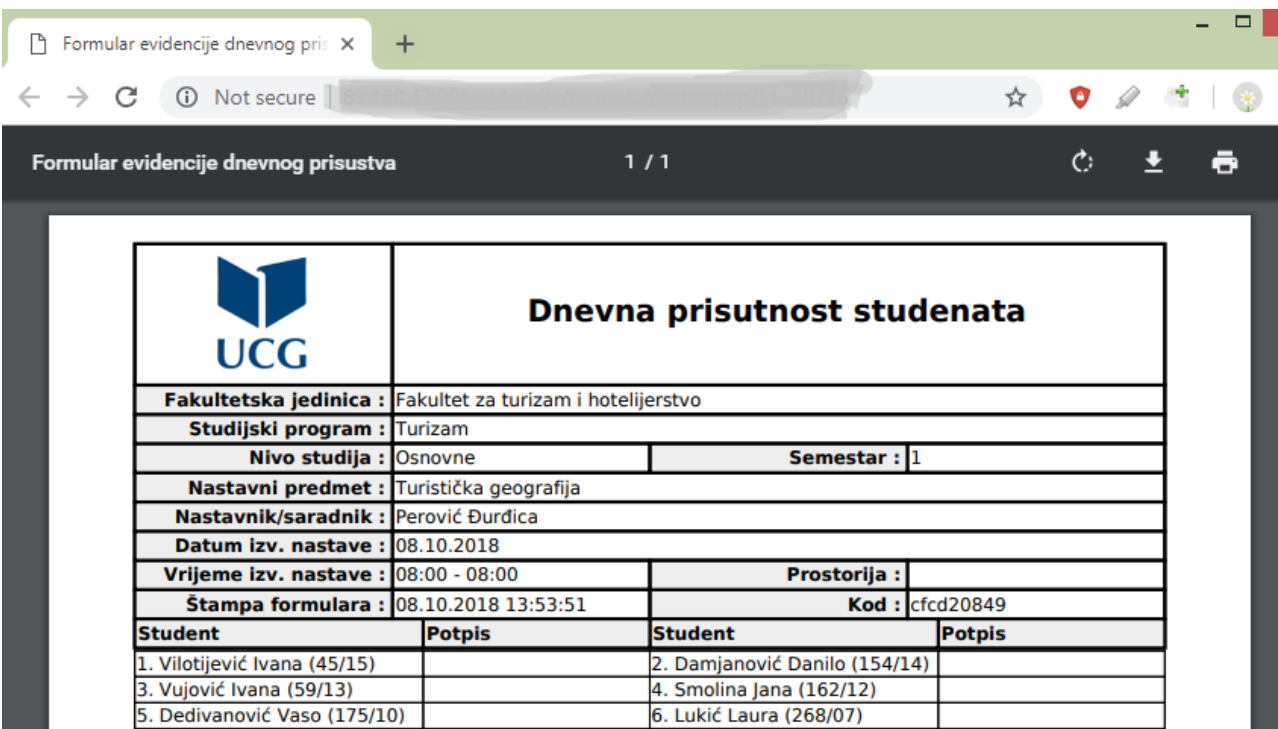

### <span id="page-9-1"></span>Brisanje formulara

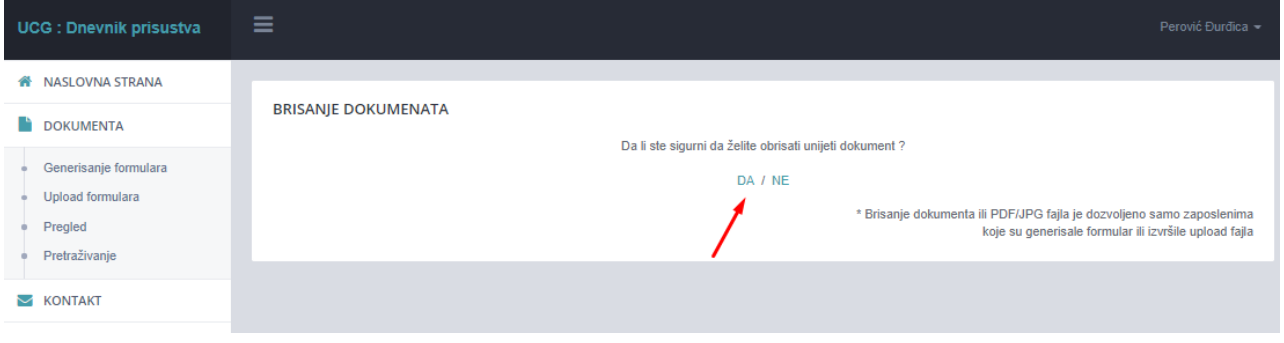

# <span id="page-10-0"></span>Pregled unešenih dokumenata

Klikom na opciju u meniju Pregled dobijate pregled formulara koje ste unijeli.

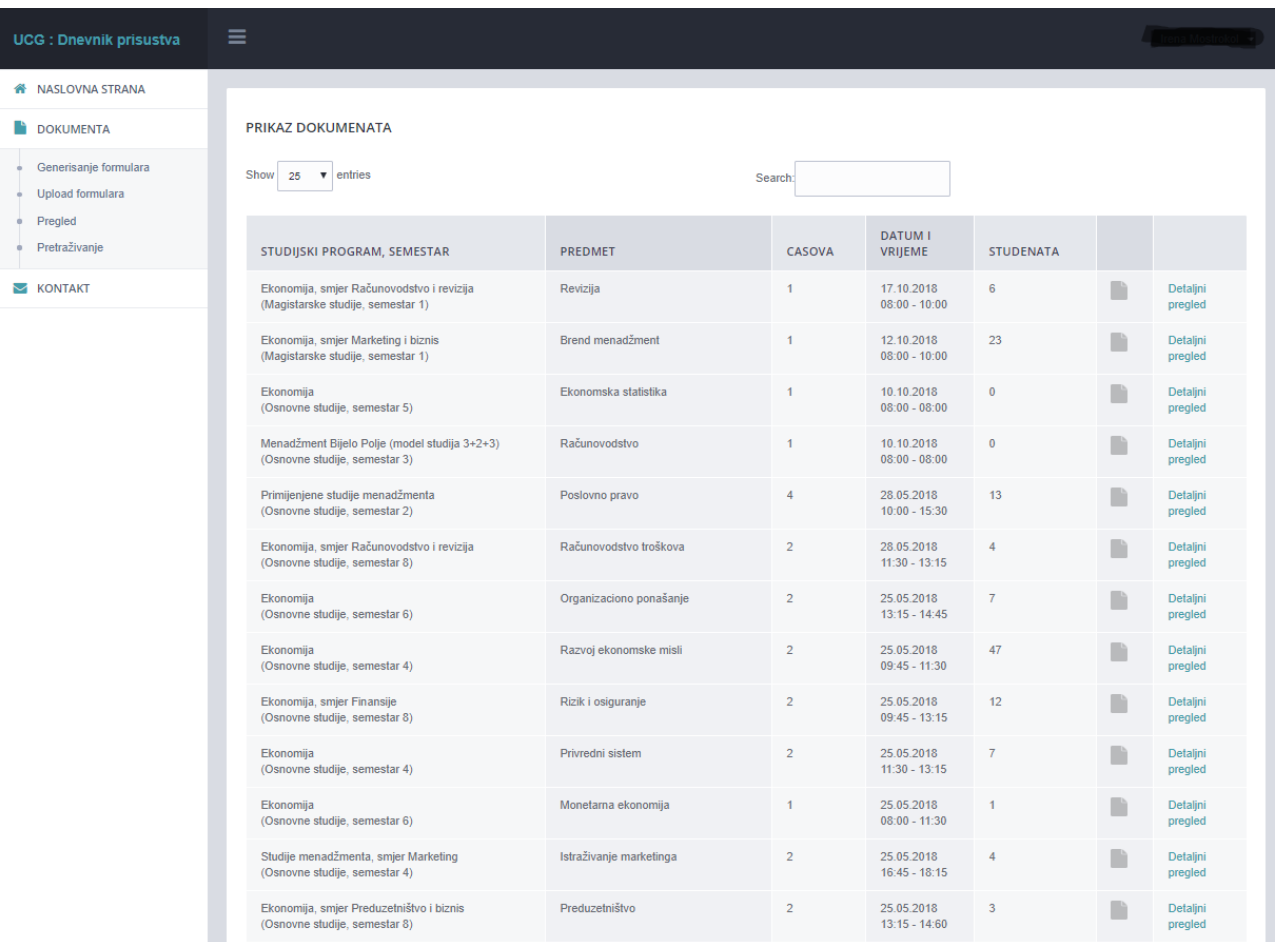

Ikonica ukazuje da za određeni dokument postoji fajl sa skeniranim formularom za Evidenciju dnevnog prisustva. Klik na ikonicu otvara dati dokument u prozoru internet pretraživača. Obratite pažnju na link [Detaljan pregled](#page-11-0) na kraju reda (naredna stranica).

#### <span id="page-11-0"></span>Detaljan pregled (brisanje)

Klik na opciju detaljan pregled otvara detaljan pregled pojedinačnog dokumenta, npr.

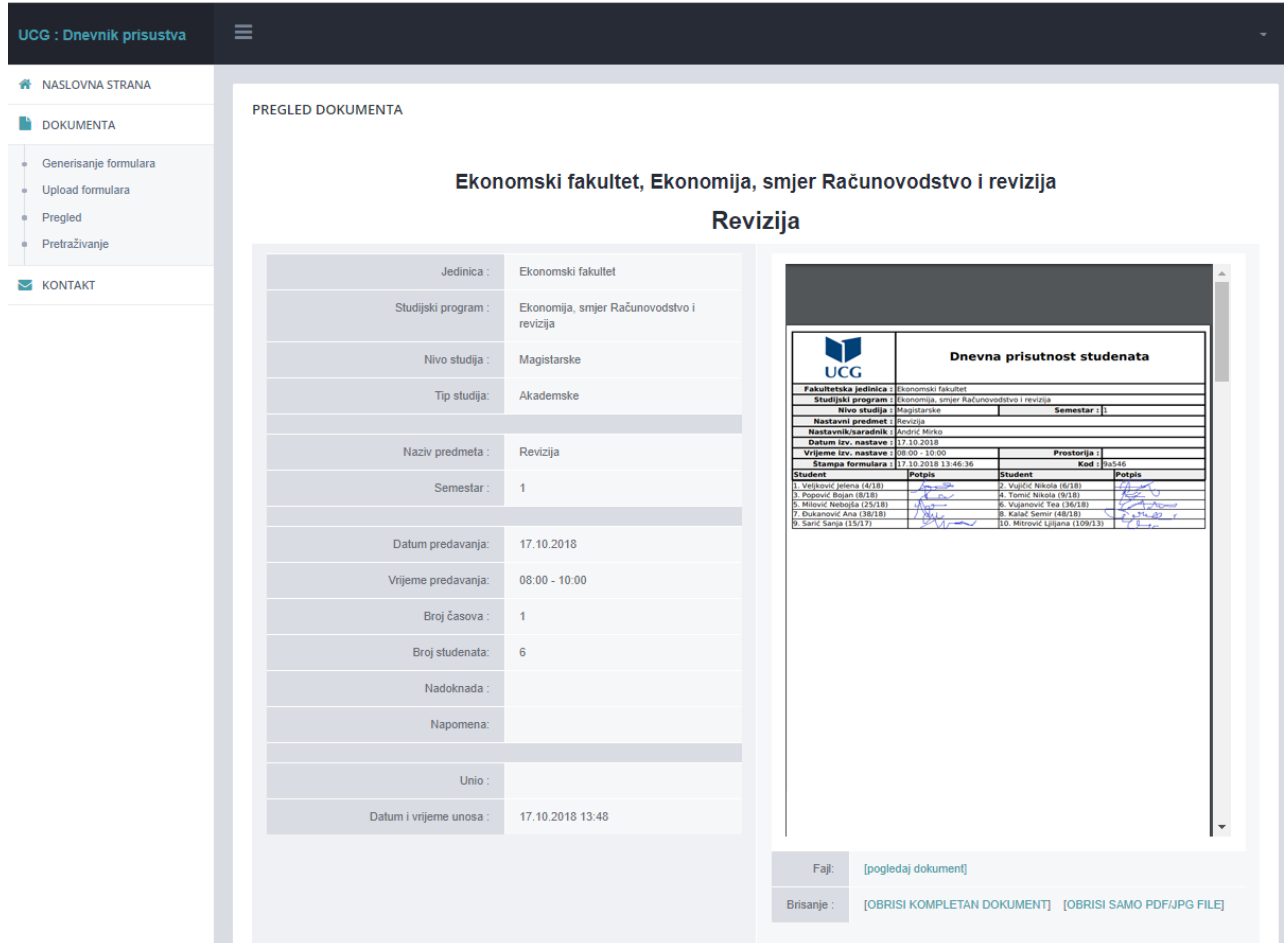

U desnom dijelu prozora se pojavljuju svi unešeni podaci kao i umanjeni pregled unešenog dokumenta.

Obratite pažnju na linkove ispod umanjenog pregleda unešenog dokumenta:

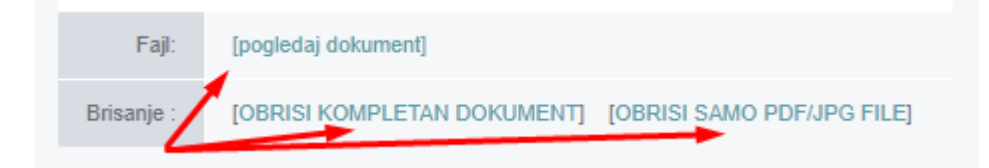

[pogledaj dokument] – klik na ovaj link otvara unešeni dokument u zasebnom prozoru

<span id="page-11-1"></span>Brisanje

[OBRIŠI KOMPLETAN DOKUMENT] – klik na ovaj link vrši brisanje unešenog dokumenta [OBRIŠI SAMO PDF/JPG FILE] – klik na ovaj link vrši brisanje pogrešno unesenog formulara

## <span id="page-12-0"></span>Pretraživanje

Forma za pretraživanje omogućava pretraživanje dokumenata koje ste unijeli po različitim kriterijumima.

Kriterijume za nivo studija, studijski program, semestar, predmet i datume birate iz padajućih listi (kao i prilikom unosa). Npr.

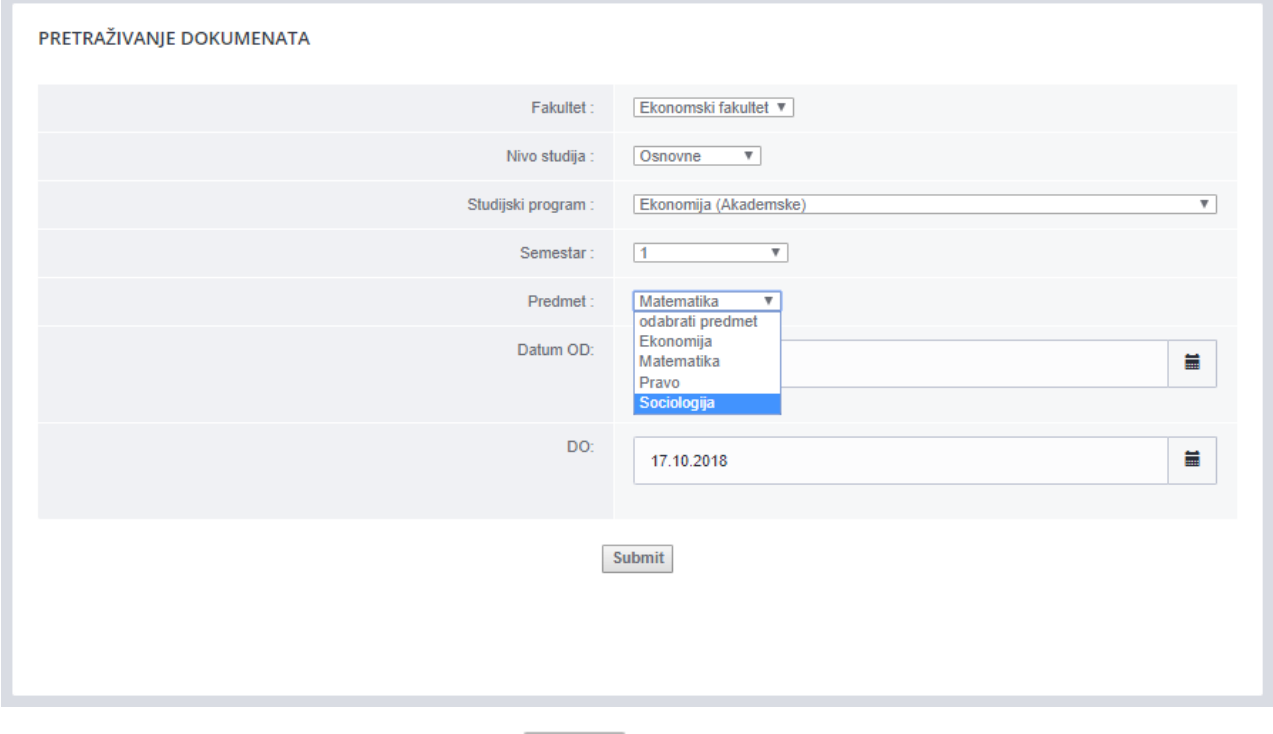

Pretragu otpočinjete pritiskom na dugme Submit

Forma za pretraživanje omogućava pretraživanje dokumenata koje ste unijeli po različitim kriterijumima.

### <span id="page-12-1"></span>Pregled najčešće postavljanih pitanja

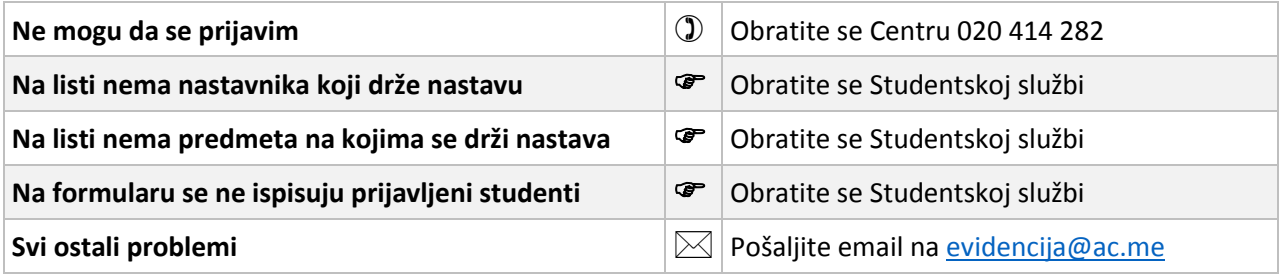

Tehničku podršku obezbjeđuje Centar Informacionog sistema. Pišite na [evidencija@ac.me](mailto:evidencija@ac.me)

# **Želimo vam uspješan rad!**